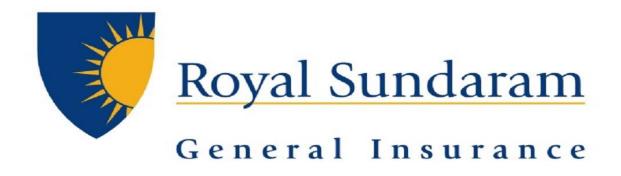

## MANAGE ENGINE SERVICEDESKPLUS

## **SUPPORT HUB**

**IOS App Manual** 

Prepared by, Priyadarshini Balakrishnan Royal sundaram general insurance

#### **Application Download**

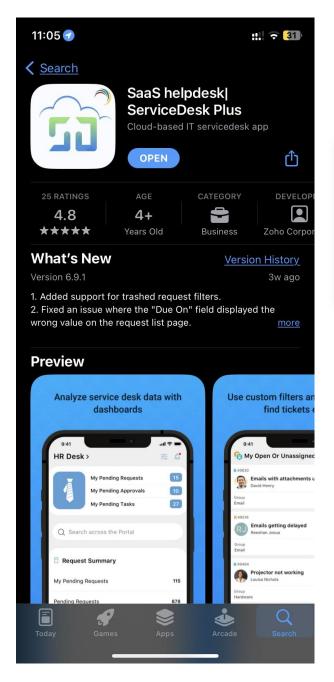

Download SaaS helpdesk|ServiceDesk Plus Available in IOS Appstore

#### **Server setup**

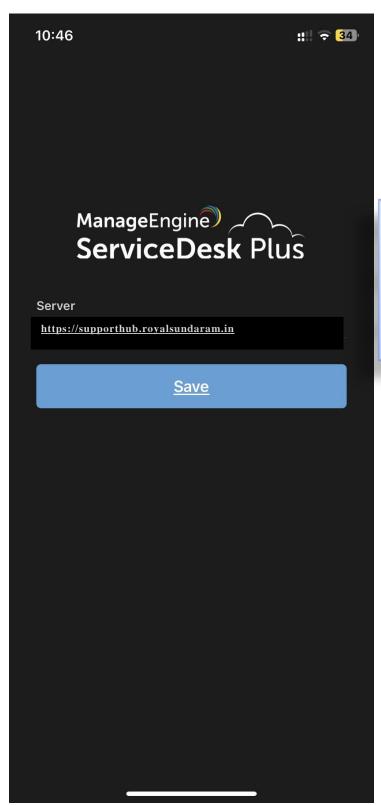

Enter the below server URL

<a href="https://supporthub.royalsundaram.in">https://supporthub.royalsundaram.in</a>
and save

### **Login configuration**

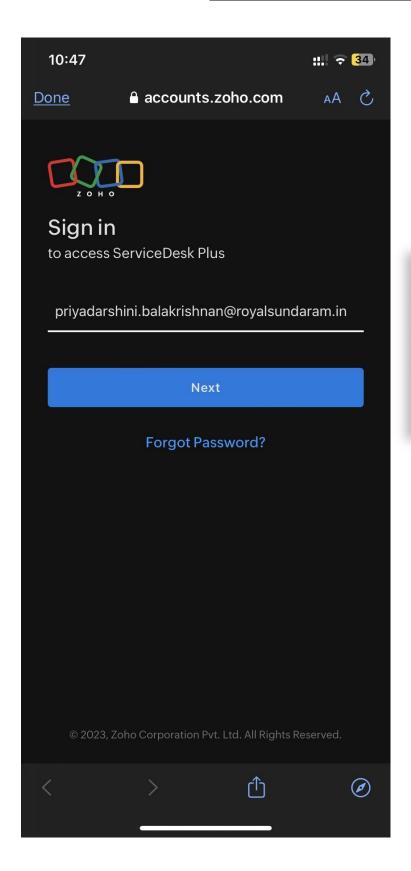

Step 1

Enter your Royal sundaram
Email id and give next

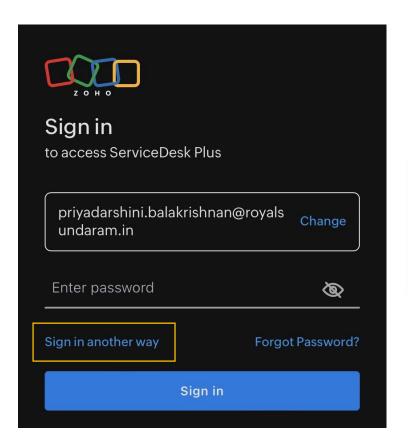

Step 2

After your email id populated Select Sign in another way

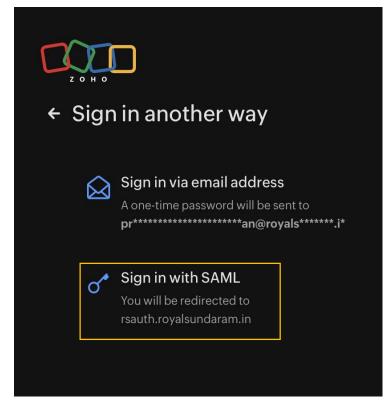

Step 3

Select Sign in with SAML

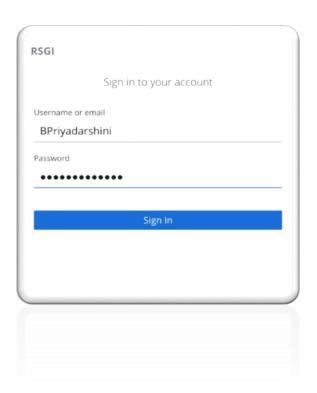

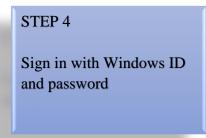

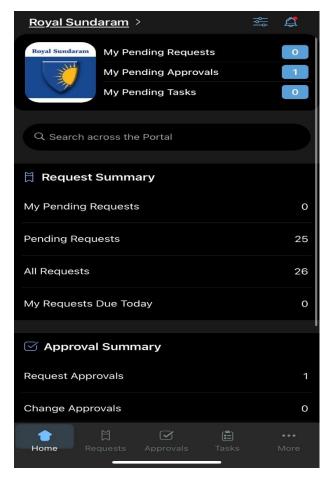

# On successful login Home screen would be displayed with Dashboard related to all tickets

#### **Raising Ticket**

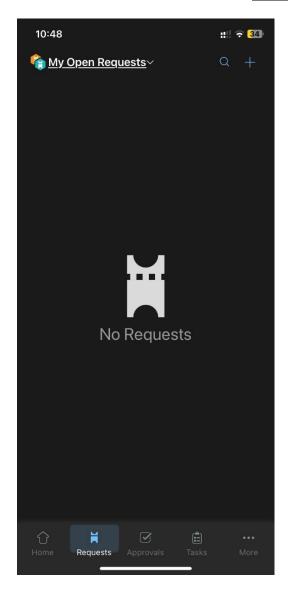

On clicking Requests in below tab it will Display all open request tickets created and to be actioned by you

There is a plus icon available in screen top right from where you can raise ticket directly from app

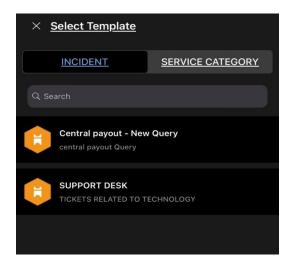

You can select the template incident/ service ticket to be raised which will redirect to ticket creation page

#### Editing ticket as technician/ user

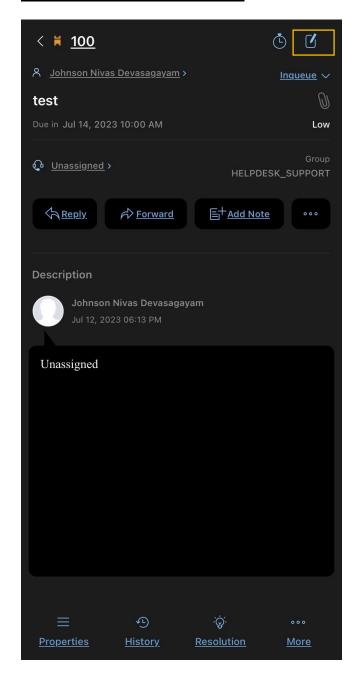

On clicking the edit icon located in right top Conner a ticket can be edited

Reply creates and conversation to the ticket

Additionally, adding note and forward of ticket is also possible

-----END------